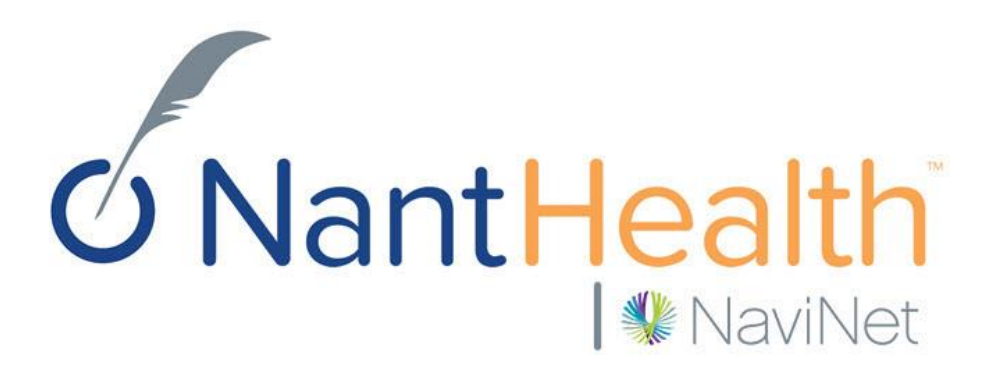

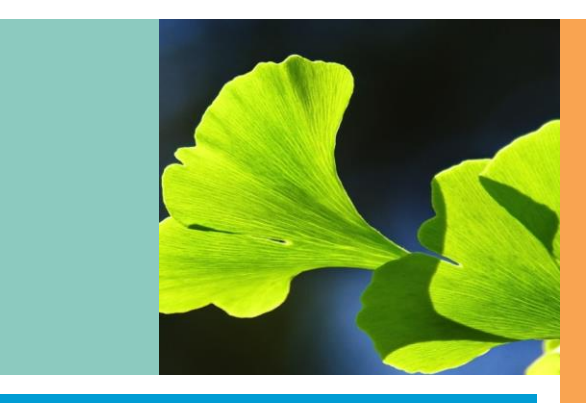

# Enrollment User Guide **PerformCare**

# What is NaviNet?

NaviNet, part of NantHealth, is America's leading healthcare collaboration network connecting over 40 health plans and 60% of the nation's physicians, which represents 450,000 clinical and administrative healthcare professionals.

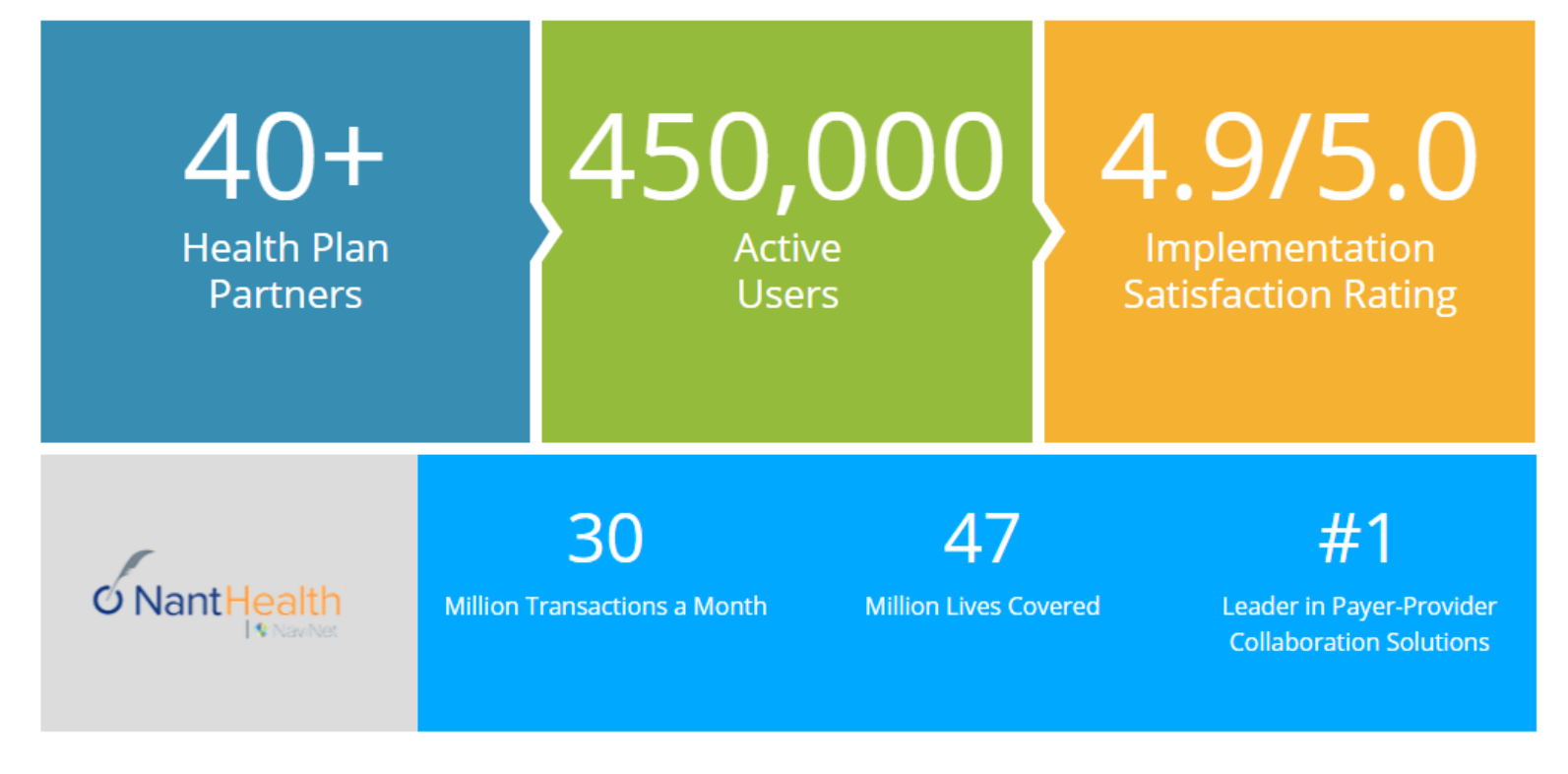

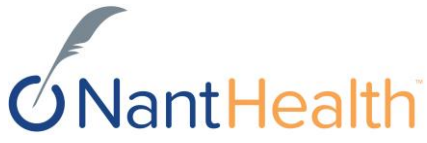

# Who's Using NaviNet?

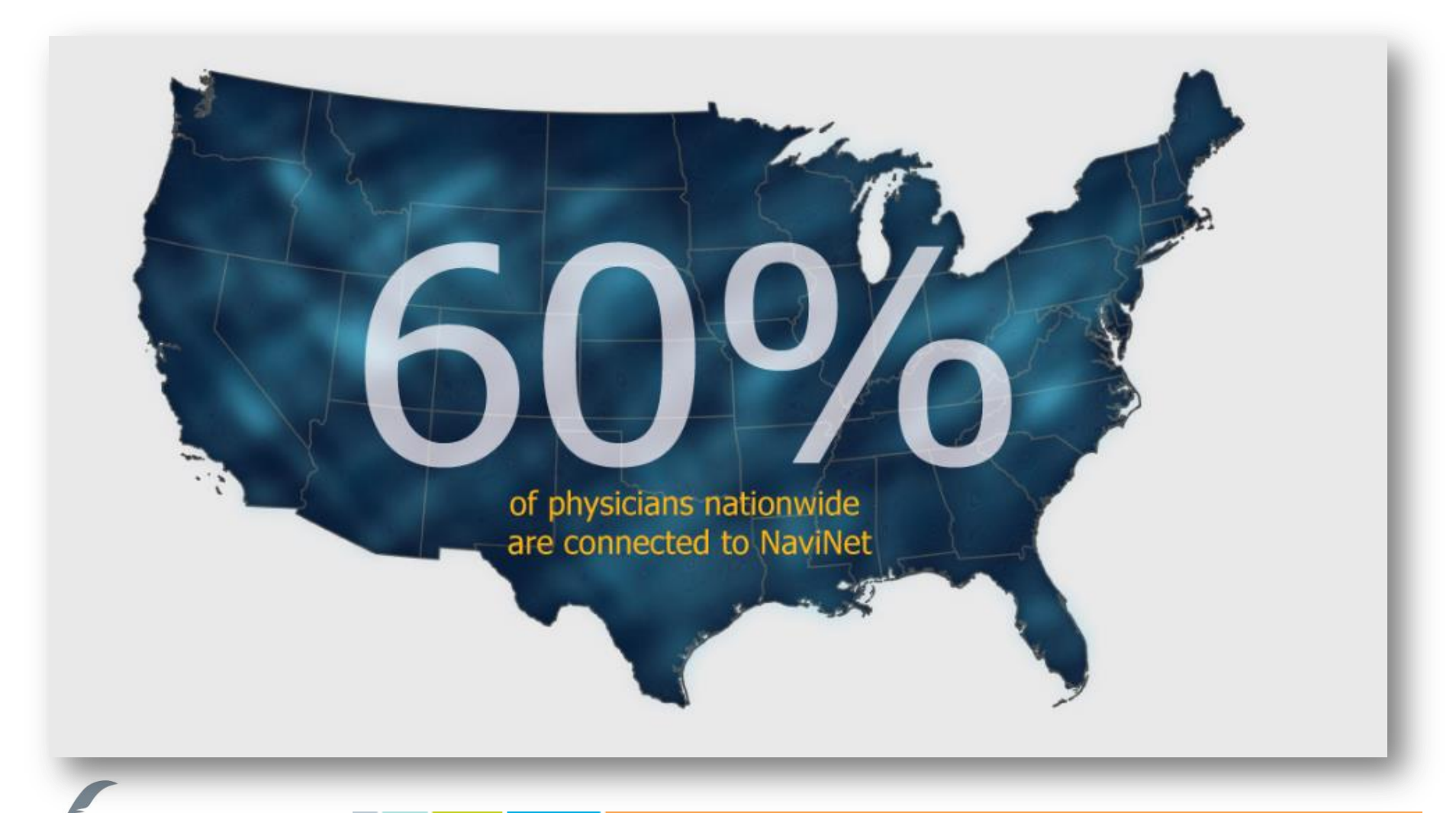

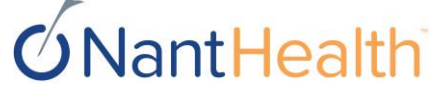

## Empowering providers, patients and payers with actionable data at the point of care

## Efficiency

#### NaviNet enables peak productivity for providers

- . Eliminate costly phone calls to the health plan
- · Free up time and resources for better patient care
- Optimize outcomes with complete and accurate information

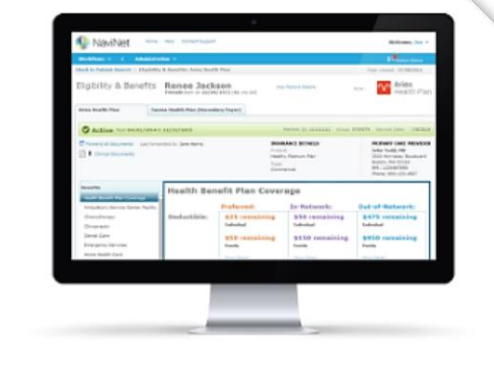

### Engagement

NaviNet Open promotes adoption and utilization among providers

- · Providers accomplish daily tasks with one login in a multi-payer. environment
- . Information is delivered in the most usable and actionable manner
- · Clinical and reimbursement information is integrated within provider workflows

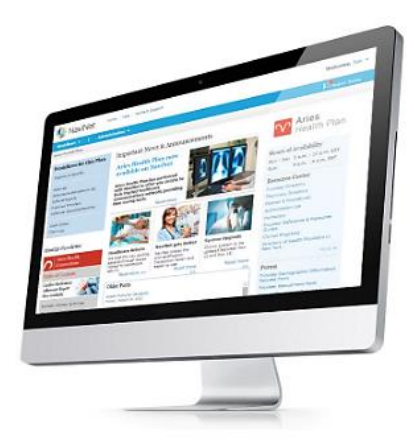

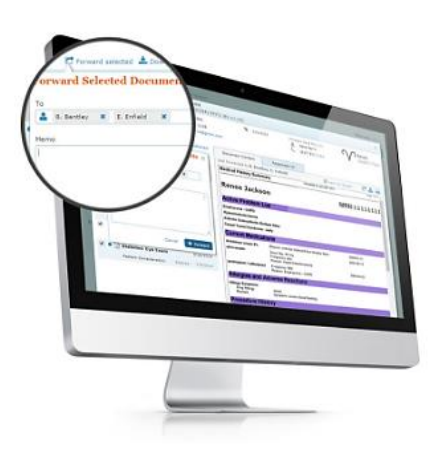

### Collaboration

NaviNet provides clinical intelligence for true payerprovider collaboration

- · Payers share clinical information with providers for improved patient outcomes
- · Providers share responsibility for financial results
- · Shared goals mean mutual success

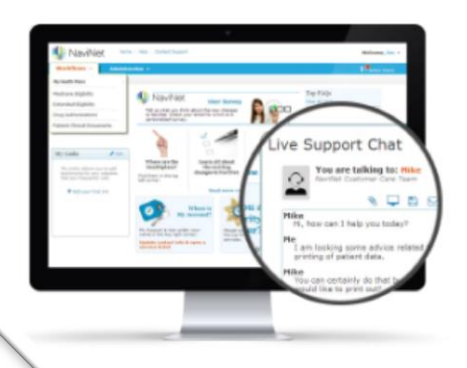

### Support

#### NaviNet is always there when customers need us

- . Online, phone and live chat access to customer support
- . Minimize phone and hold times for providers with self-serve options

# antHealth

## Copy and paste URL below into your browser and click Continue. https://navinet.secure.force.com/

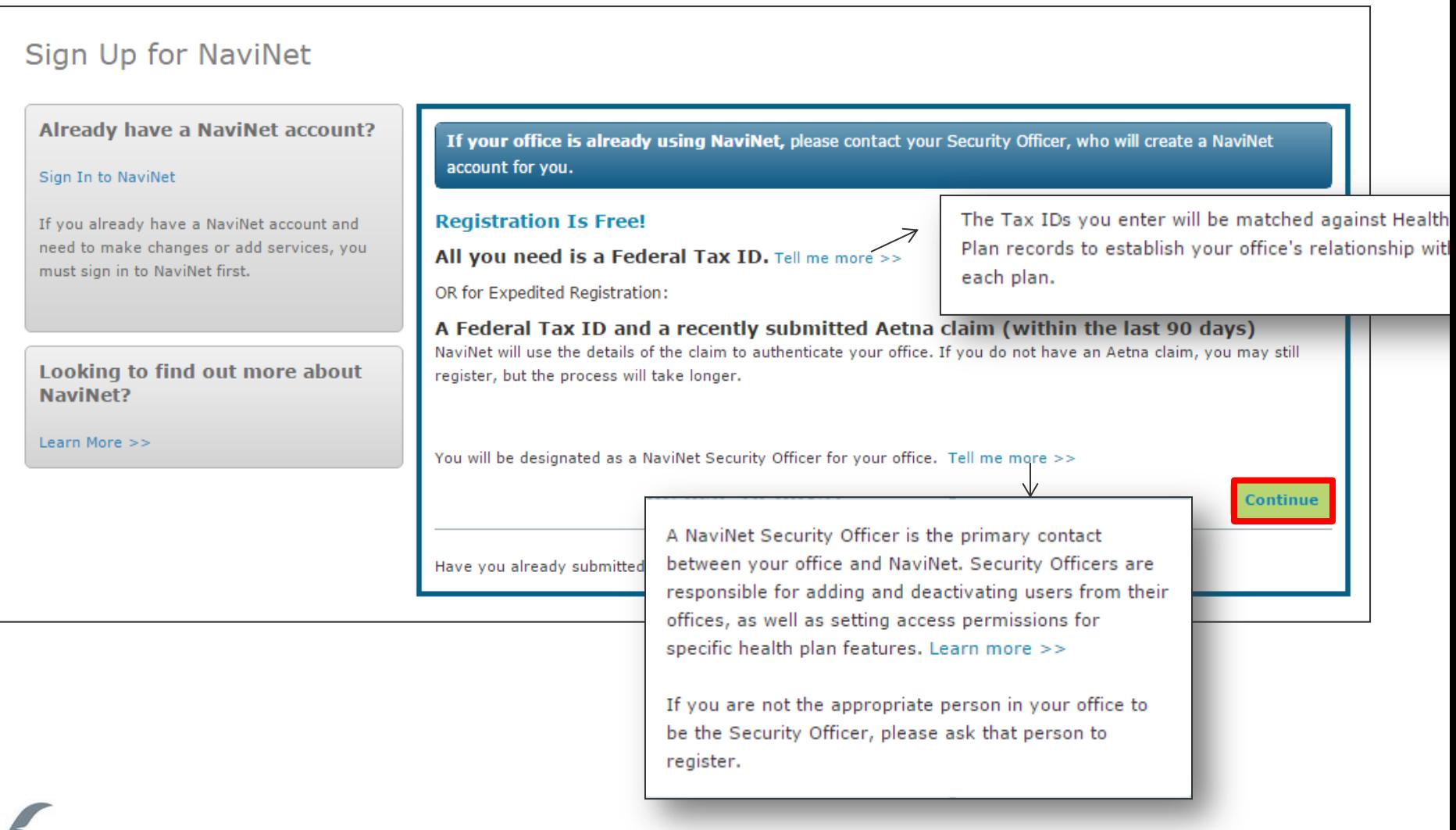

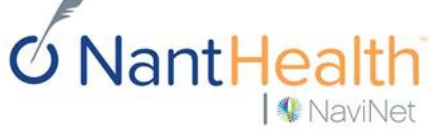

## Complete About You section. Click Next.

**W** NaviNet

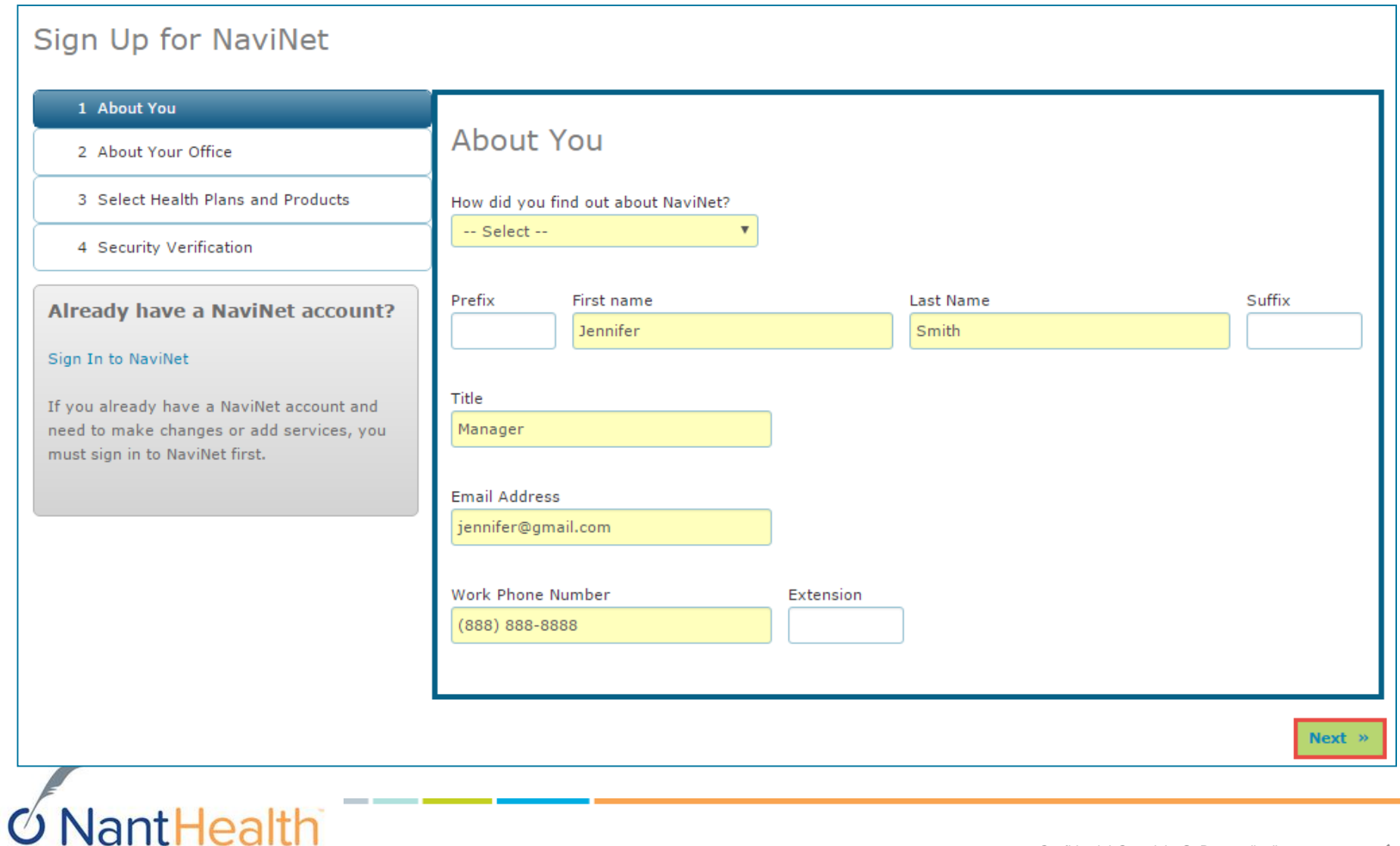

## Choose your office classification and complete information below. Click Next.

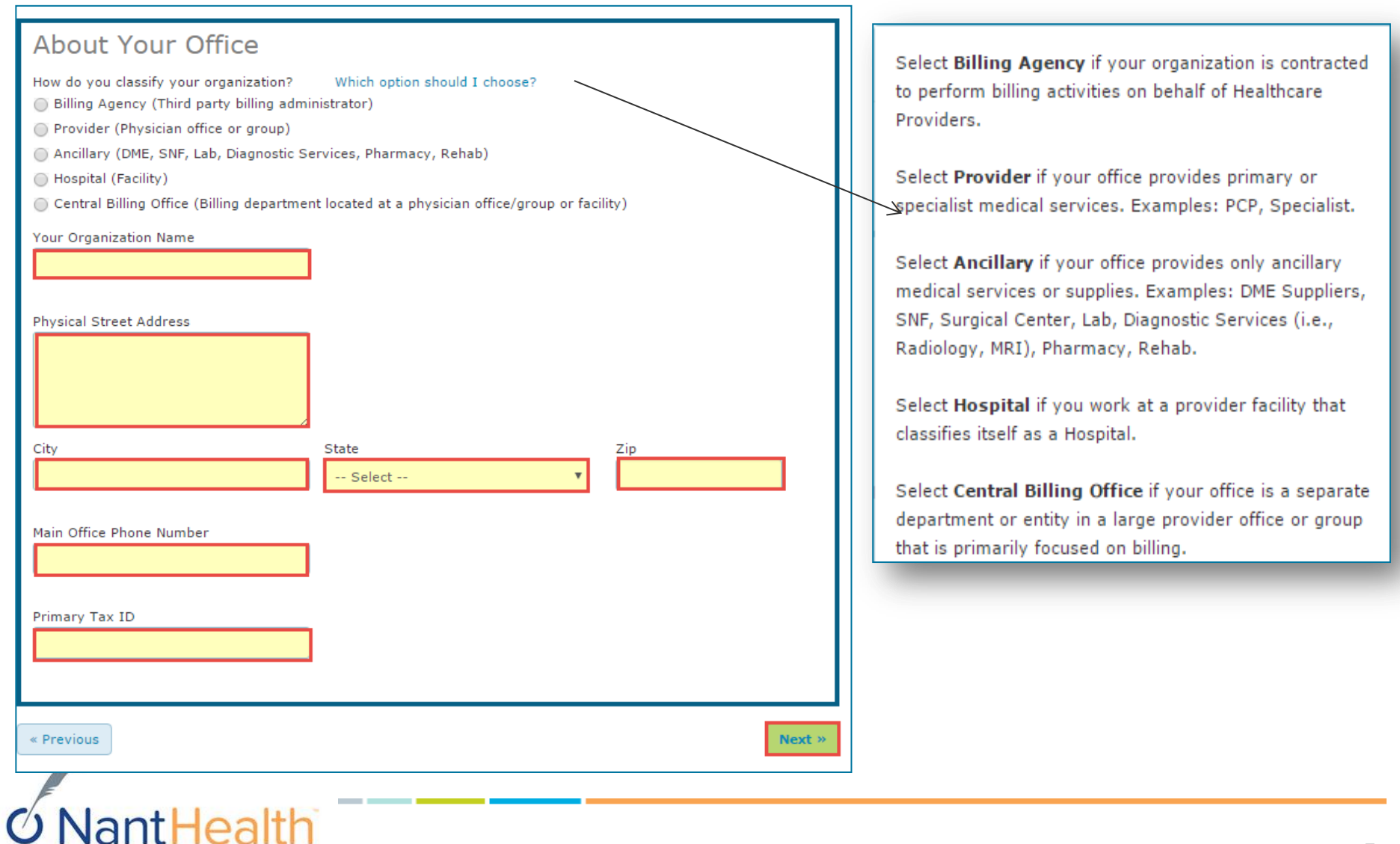

**W** NaviNet

# Your office may already be registered.

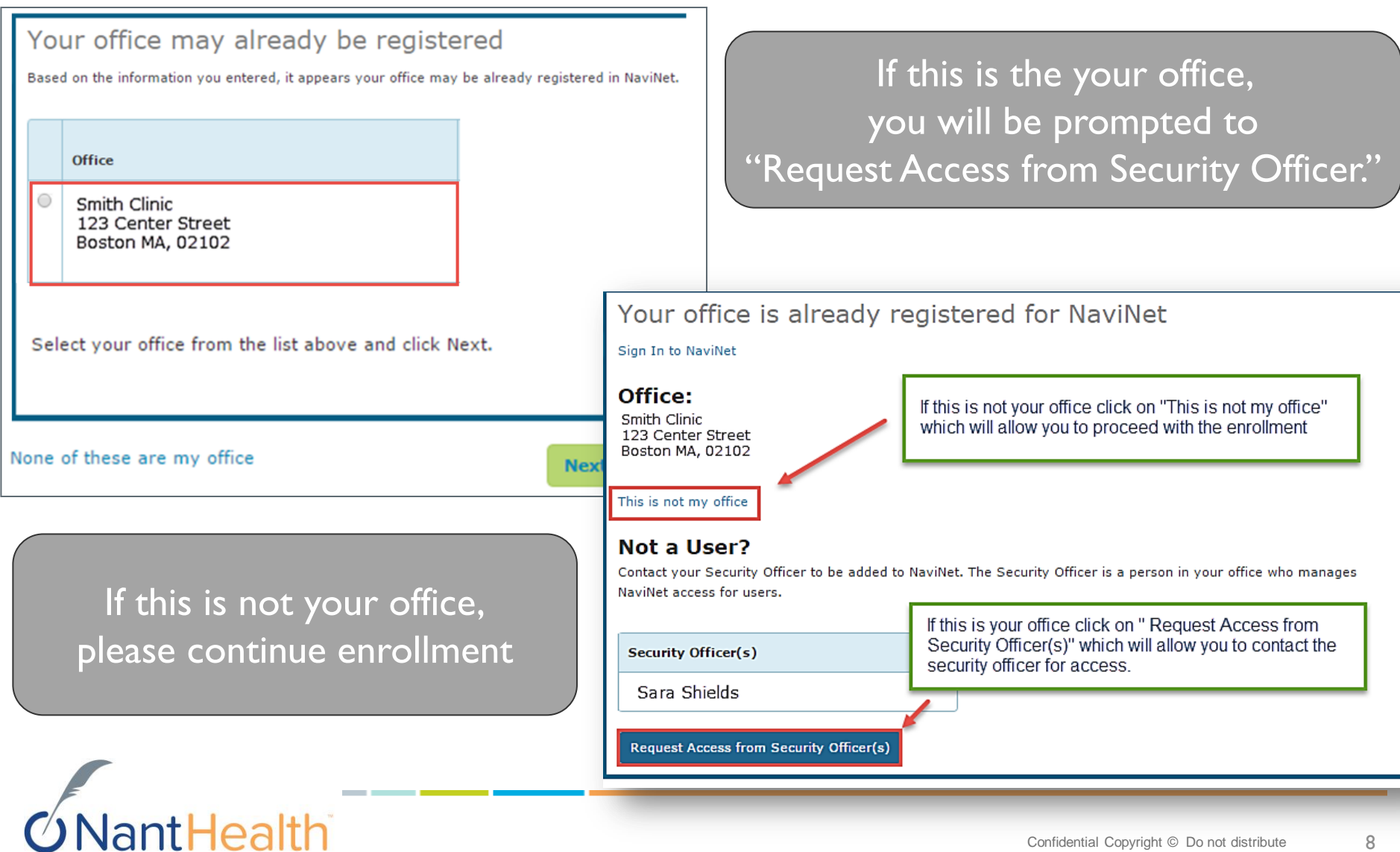

### Read Security Officer Agreement. Check both boxes, and click I Agree.

This screen is a pop-up that must be accepted before the user sees the Your Health Plans page.

You must agree to be Security Officer for your office to register for NaviNet. If you cannot accept this responsibility on behalf of your office, please ask an appropriate authority at your organization to register for NaviNet.

#### **Security Officer Agreement** Each office must have a designated Security Officer. Please review and agree to the NaviNet Security Officer Responsibilties below to become the Security Officer for your office. As a Security Officer, I understand that I am responsible for: Managing access to NaviNet for other users in my office, including adding and terminating users as necessary. n Ensuring that information accessed via NaviNet is accessed and used in compliance with Health Insurance Portability and Accountability Act (HIPAA) and Health Information Technology for Economic and Clinical Health (HITECH) act privacy and security rules. Please review the NaviNet Security Officer Agreement below, and click 'I Agree' to continue. **Licensee Designated Security Officer Agreement** Print this Agreement If you have been designated by the healthcare provider or other authorized third party for which you work (the "Licensee") as a security officer (the "Licensee Designated Security Officer"), per the terms of the NaviNet Use Agreement (the "Agreement"), please read this Licensee Designated Security Officer Agreement (the "Security Officer Agreement") carefully. If you consent to be bound by this Security Officer Agreement, please click "I accept the Agreement" below. For purposes of clarity, your acceptance of this Security Officer Agreement is in addition to your acceptance of the Agreement. By agreeing to serve as a Licensee Designated Security Officer, you agree to be bound by the terms of this Security Officer Agreement and the terms of the Agreement. Capitalized terms not otherwise defined in I do not agree **I** Agree

A NaviNet Security Officer is the primary contact between your office and NaviNet. Security Officers have the ability to add or deactivate other users from an office, and to set access permissions for specific health plan features.

If you are not the appropriate person in your office to be the Security Officer, please ask that person to register.

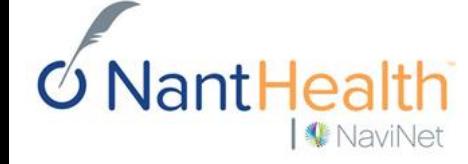

Enter your office Tax ID Number/s. Click box to attest that your office is NOT a billing agency.\* Click Next.

**W** NaviNet

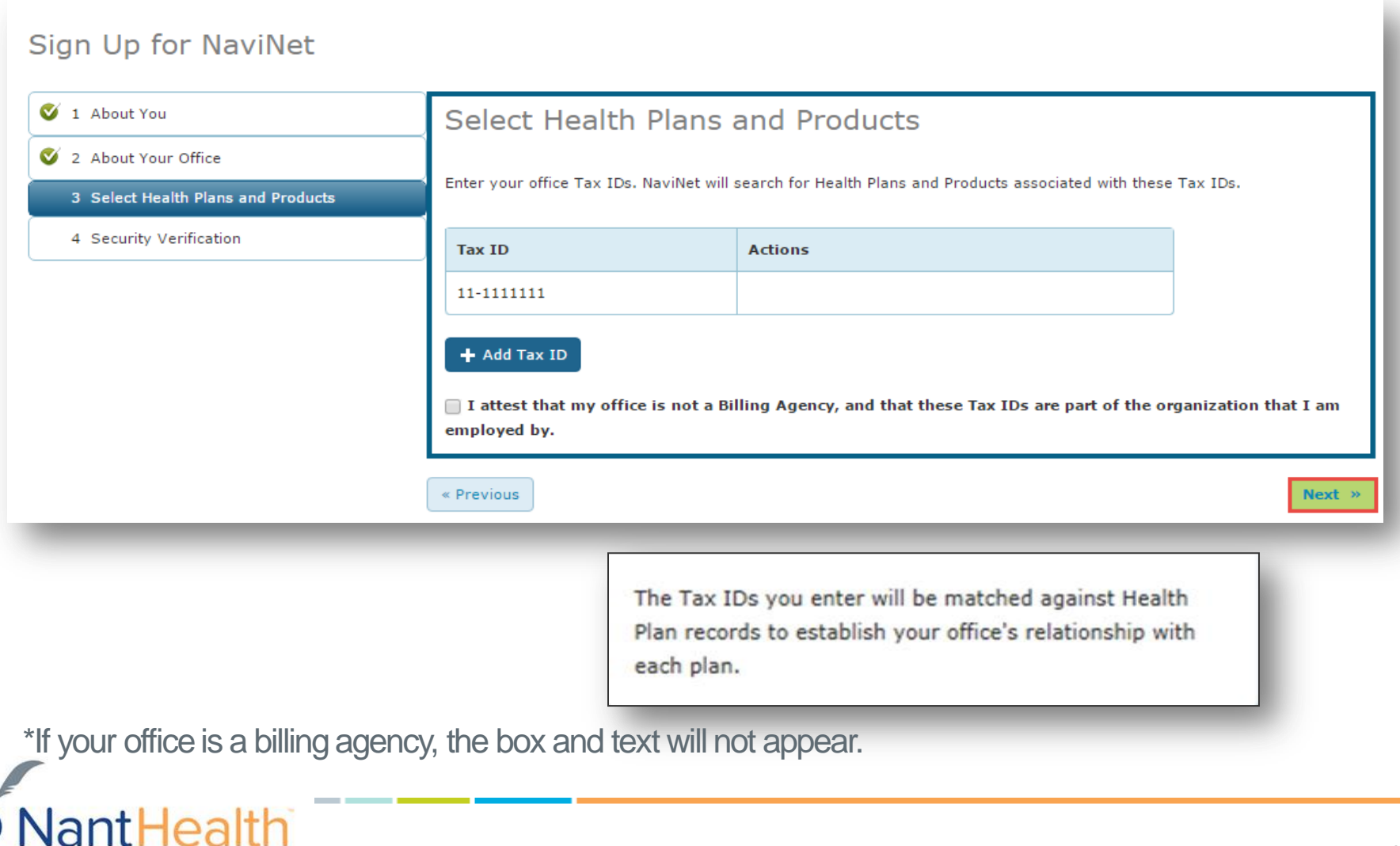

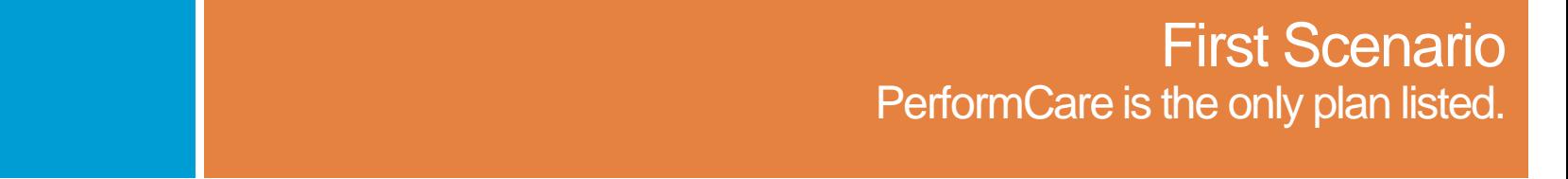

## Select Health Plans and Products. (When PerformCare is the only plan listed.)

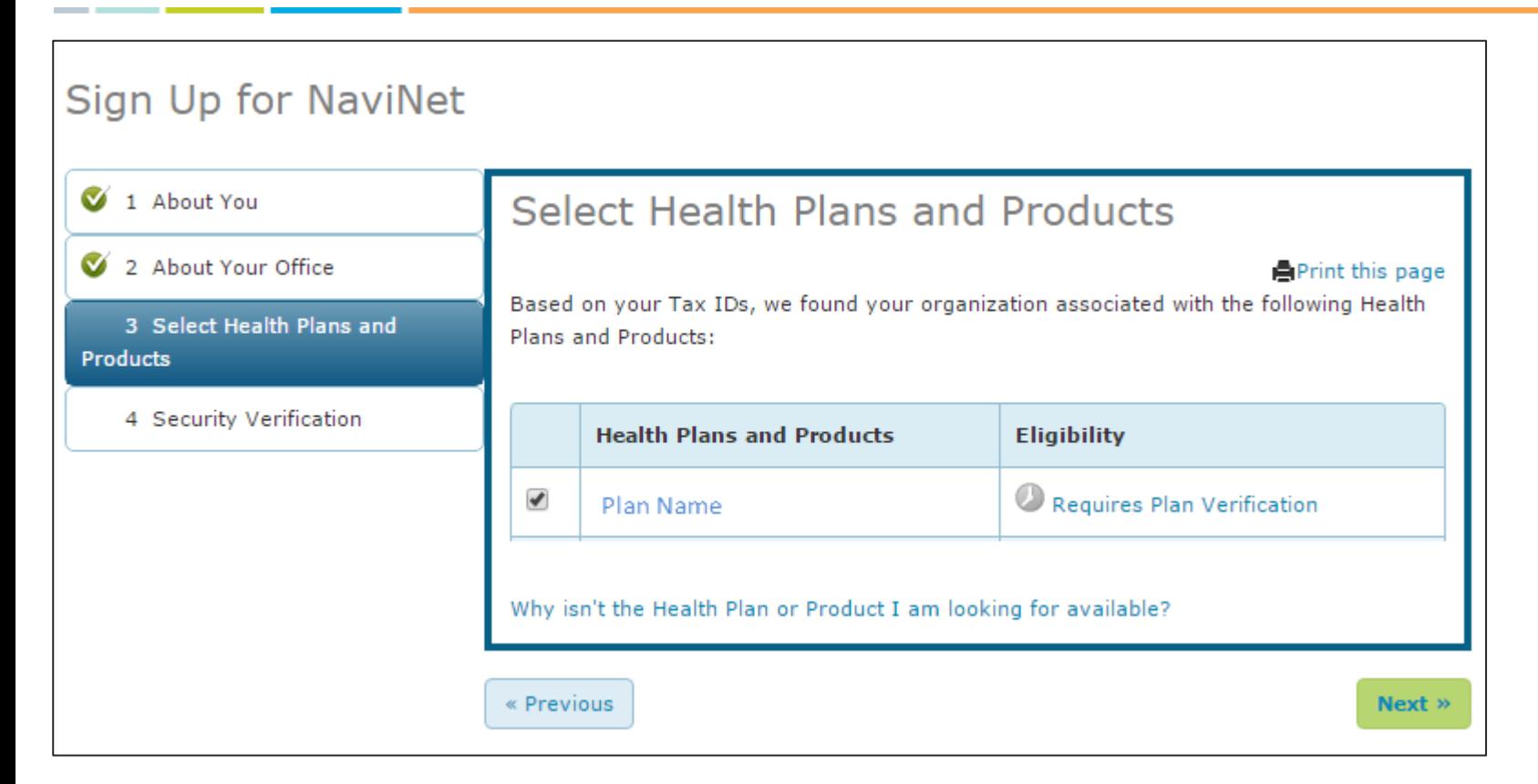

## Check box next to PerformCare

**Click Next.** 

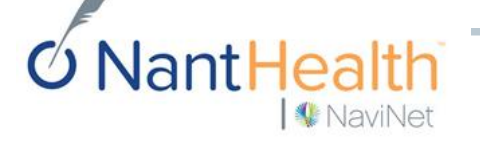

# Security Verification.

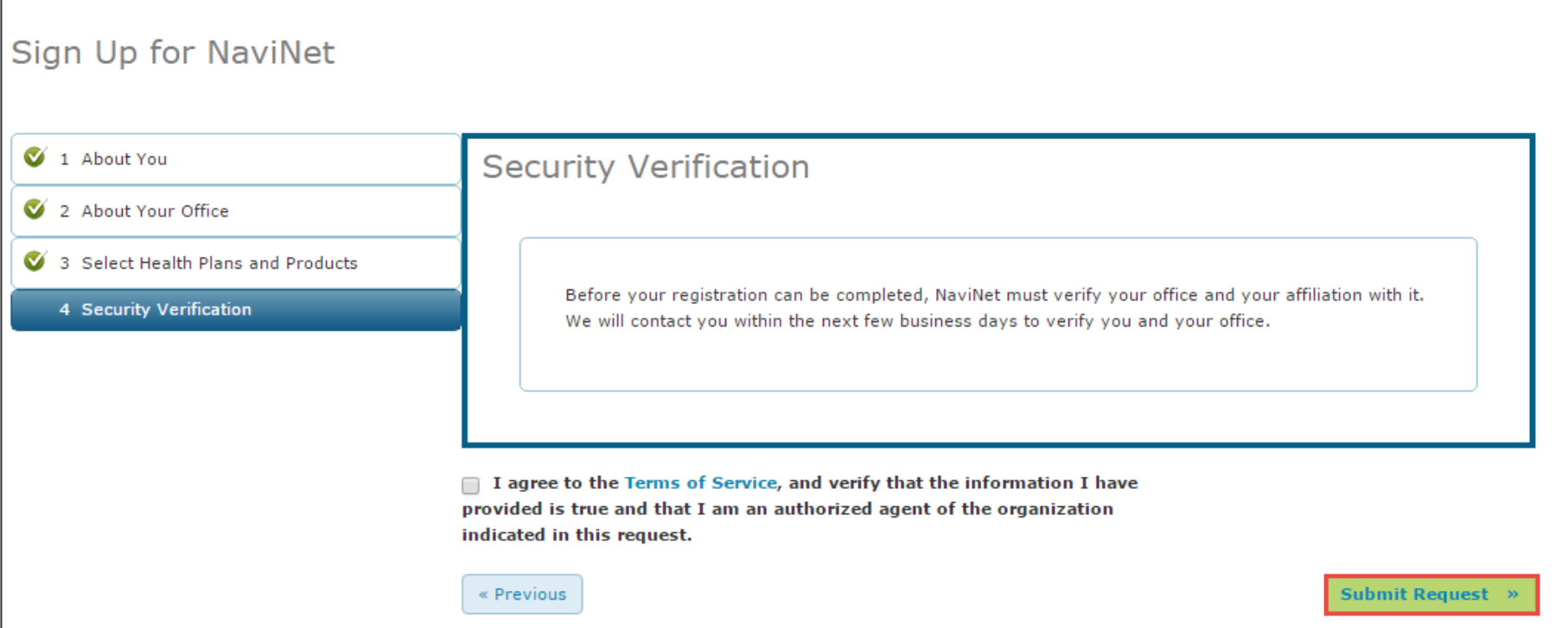

Check box next to Agree to the Terms and Service.

**Click Submit Request.** 

NaviNet will contact you in 5-7 business days to verify information.

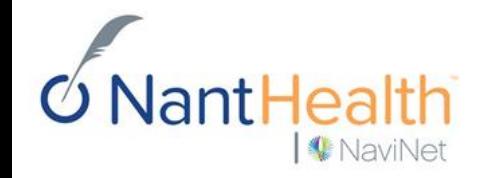

## Your registration is now in process. *This screen provides confirmation that the request was received and will be processed*.

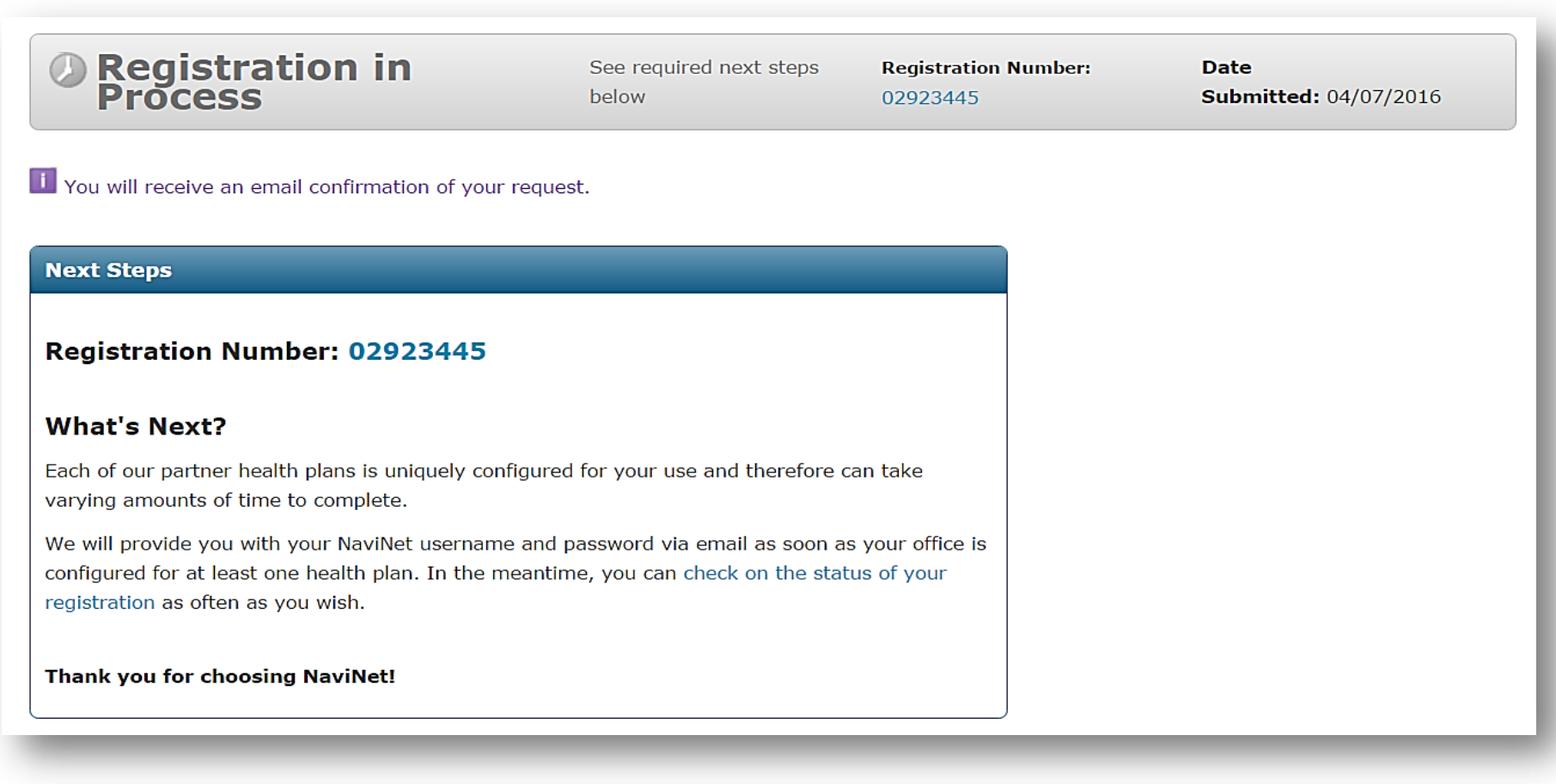

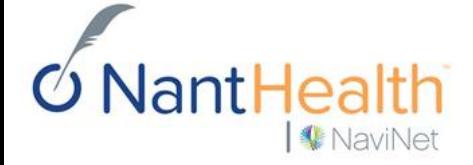

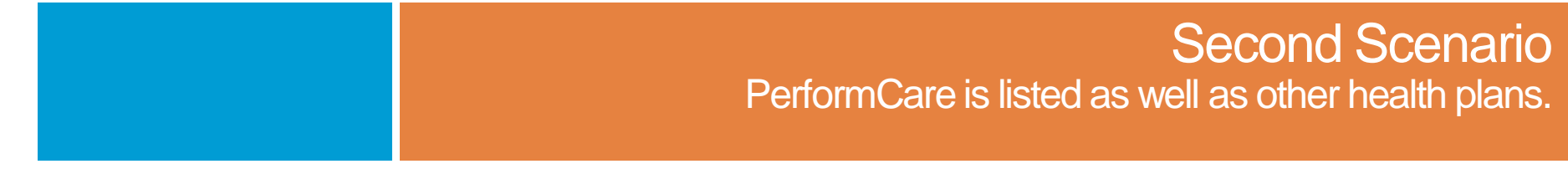

## Select Health Plans and Products.

(When PerformCare is listed as well as other health plans.)

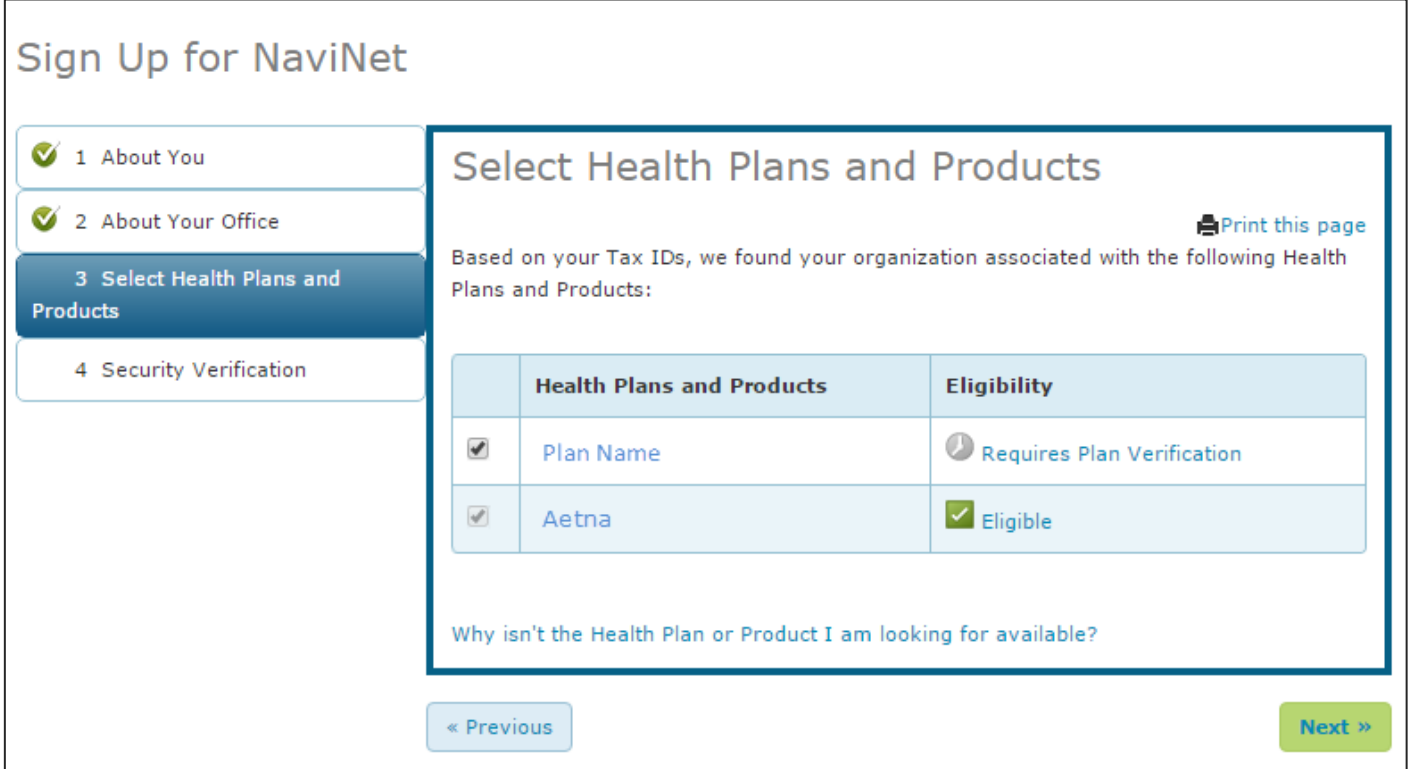

Check box next to each health plan that is eligible for your office. **Click Next.** 

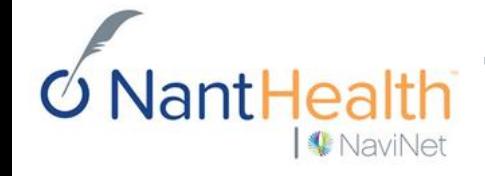

# **Security Verification.**

and click Verify.

Fill out Security Verification form

Before your registration can be completed, NaviNet must verify your office and your affiliation with it

Please provide the following details from a receptly submitted Aetoa claim (within the last 90 days):

**First Name** 

**NaviNet** 

**Security Verification** 

**Express Verification via Aetna Claim** Why do I need to enter claim details?

A Do NOT use a Medicare or a Medicaid claim

Verify with an Aetna claim

**Providers** Billing Entity Tax ID

Member

Member ID

Date of Birth

Last Name

Gender

Member Ts

**Claim Details** 

Claim ID

Select Gender.

Select Member Relationship.

**Total Billed Claim Amount** 

Verify

**NantHeal** 

111111111

Servicing Provider NPI @

Please enter only digits.

We can authenticate your office automatically with the following information from an Aetna claim filed in the last 90 days:

- Claim ID
- Servicing Provider NPI
- Member ID
- Member Date of Birth
- Claim Charge Amount

An extremely important part of new office creation is validating that the person making the request is actually associated with the office. We provide an 'Express Security Verification' option that allows users to verify their office affiliation automatically by entering details from an Aetna claim for their office.

If the user does not have an Aetna claim, or chooses not to verify automatically, they can click the 'Have NaviNet verify me manually' link. Manual verification requests are made by outbound calling by Customer Service to verify the user's employment with the office.

## Your registration is now in process. *This screen provides confirmation that the request was received and will be processed*.

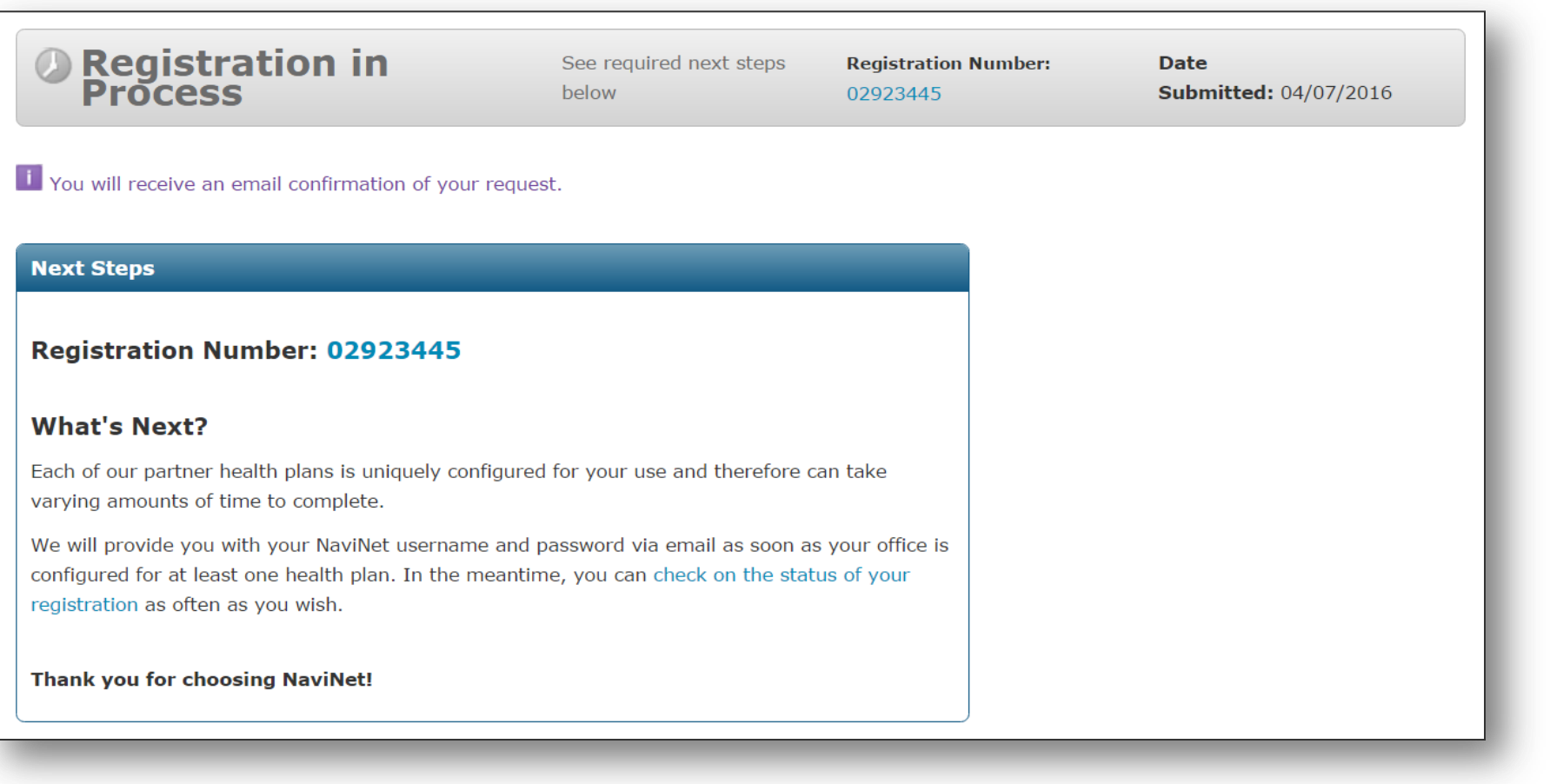

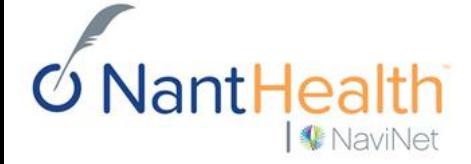

# Email Notifications.

Once you are registered you will receive three separate emails.

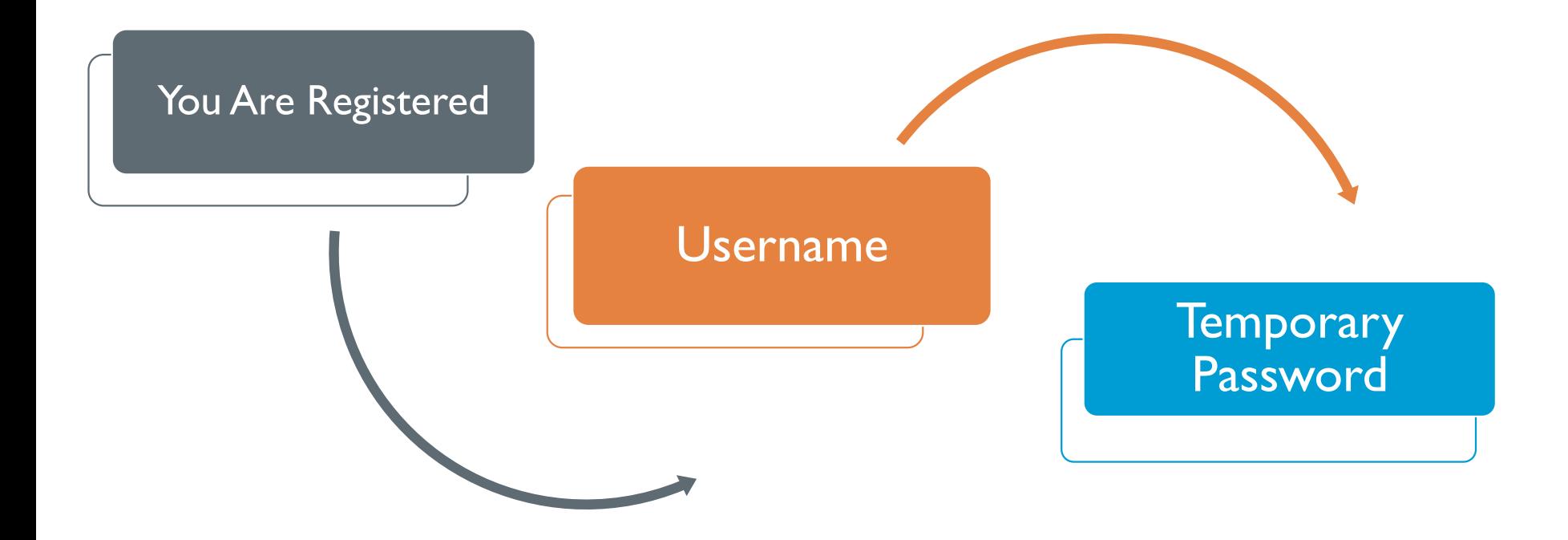

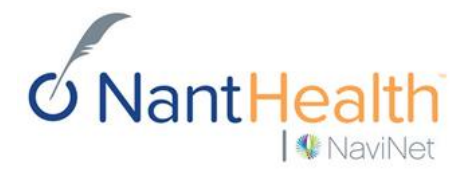

## First Email: You Are Registered. Received Immediately Upon Registration

**Thank You!** 

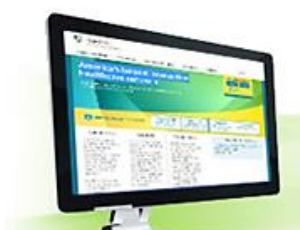

## You Are Registered with NaviNet

You have just registered with the NaviNet Network, where healthcare comes together! Our goal is to simplify your exchange of realtime patient information.

Communicating with the multiple layers of care teams required to get your job done is about to become easier. NaviNet is here to help you swiftly complete those transactions. No more phone calls, no more faxing. Below are your registration details:

#### **Registration Details:**

#### Jennifer Smith Manager (888) 999-2222

**Check the Status of** your registration

**Smiths Clinic** 111 Landing Road Boston MA 02215 Tax ID 11-1111111

#### Need Help? Visit the Welcome Center today to:

- Get tips for getting started
- . Check out the overview of top features
- · Learn more about additional resources such as:
	- o Frequently asked questions
	- o Training demos
	- o New products and solutions
	- o User quides
- How to contact our Live Customer Support team

#### **Welcome Center**

CLICK THE ARROW TO GO TO THE NAVINET WELCOME CENTER

#### **Status of your registration**

You can check the status of your registration at any time. Click here and enter either the registration number (in the subject line above) or the email address used in the registration

NantHealth **W** NaviNet

## Second Email: Your Username. **5-7 Business Days**

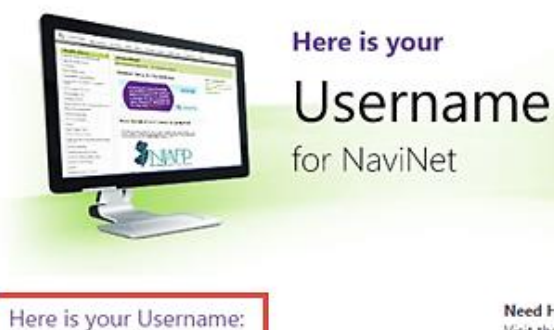

### jboston222

 $6$ NantHealth

I NaviNet

Welcome to NaviNet, the nation's largest interactive healthcare network! We securely link hundreds of thousands of healthcare professionals, as well as our nation's leading health plans and valued industry partners. You only need one username and password to access everything.

HIPAA compliance and security are a top priority at NaviNet. Here are a few things you should know to help us protect you and the information you'll access on NaviNet.

- . You will receive a separate email from us containing a temporary password - use this password the first time you sign in.
- . Change your temporary password to a password you will remember but isn't easy for others to guess.
- . You also will be asked to set up two security questions; with these, you will be able to reset your NaviNet password if you ever forget it.
- . Do not share your usemame and password with others.
- · Please sign in to verify your access. If you do not sign in within 30 days of receiving this email, your NaviNet account

#### Need Help? Visit the Welcome Center today to:

- · Get tips for getting started
- . Check out the overview of top features
- · Learn more about additional resources such as:
	- o Frequently asked questions
	- o Training demos
	- · New products and solutions
	- o User guides
- . How to contact our Live Customer Support team

Sign In to NaviNet CLICK THE ARROW TO START **USING NAVINET** 

## Third Email: Your Temporary Password. **5-7 Business Days**

for NaviNet

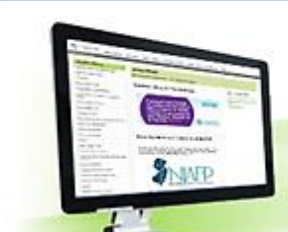

### **Here is your Temporary Password**

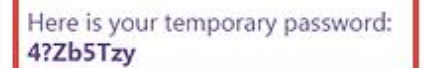

A separate email was sent to you containing your NaviNet usemame. Using that username and this password, you can sign in to NaviNet, the nation's largest interactive healthcare network.

Please sign in now to verify your access. If you do not sign in to NaviNet within 30 days of receiving your username and password, your NaviNet account will be disabled.

If you have not received the email containing your NaviNet usemame, please check your junk email folder. If you are having any trouble signing in, our Customer Support team is available to help.

Once again, thank you for joining the NaviNet Network. We are ready to help you help your patients.

The NaviNet Customer Support Team

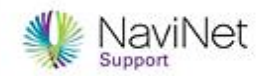

#### Need Help? Visit the Welcome Center today to:

- · Get tips for getting started
- . Check out the overview of top features
- · Learn more about additional resources such as:
	- · Frequently asked questions
	- o Training demos
	- · New products and solutions

´→

- o User quides
- . How to contact our Live Customer Support team

Sign In to NaviNet **CLICK THE ARROW TO START** 

**USING NAVINET** 

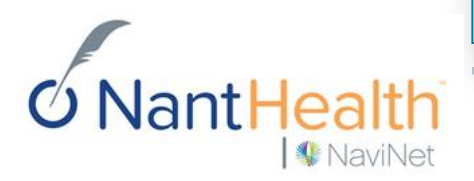

# Signing In to NaviNet for the First Time.

Before signing in for the first time, make sure to have your username and password emails handy. If you do not see them in your inbox, check your spam or junk mail folder.

Signing In

- In your browser, navigate to [https://navinet.navimedix.com.](https://navinet.navimedix.com/)
- 2. Enter your NaviNet username and temporary password.

**NaviNet** 

3. Click **Sign In**.

NaviNet Where healthcare comes together. **Sign In** Coming So Where's My Home Page? Multi-Browser Compatibility Is Here! Username: Password: **Sign In** Forgot your password? Forgot your username? **Multi-Browser Compatibility Is Here! Getting Started with NaviNet** We have some exciting news to share. Over the past couple of months, NaviNet has been performing upgrades to make NaviNet accessible through Trouble Logging In? Google Chrome, Firefox, and Safari for Mac along with Internet Explorer. We expect 95% of our users will have multi-browser access by the end of this year. Your office will be notified via email when it is ready to be upgraded. Sign Up Thanks for your continued support of NaviNet! What Plans Participate?

# One-Time Tasks

- 1. After signing in, you will be presented with the NaviNet Use Agreement. You must accept this agreement to use NaviNet.
- 2. If you have been designated a NaviNet Security Officer and you agree to the perform the duties this requires, you must also accept the Security Officer Agreement. (If you cannot act as your office's NaviNet Security Officer and your office does not have an existing NaviNet Security Officer, please call NaviNet Customer Support at 1-888-482-8057.)
- 3. Next, you will be asked to change your password. Follow the password guidelines provided on that page. See slide 25.
- 4. Finally, you will be asked to create two security questions. You will need to know these if you ever forget your password. NaviNet will also use these security questions to validate your identity if you call our Customer Support number. See slide 26.

After you complete these steps, you will be all set to use NaviNet!

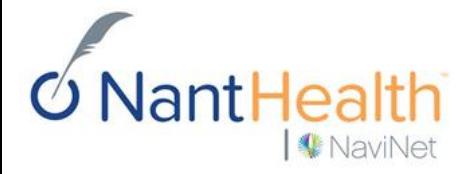

After signing into your account for the first time and accepting the NaviNet Use Agreement, you will be prompted to change your password.

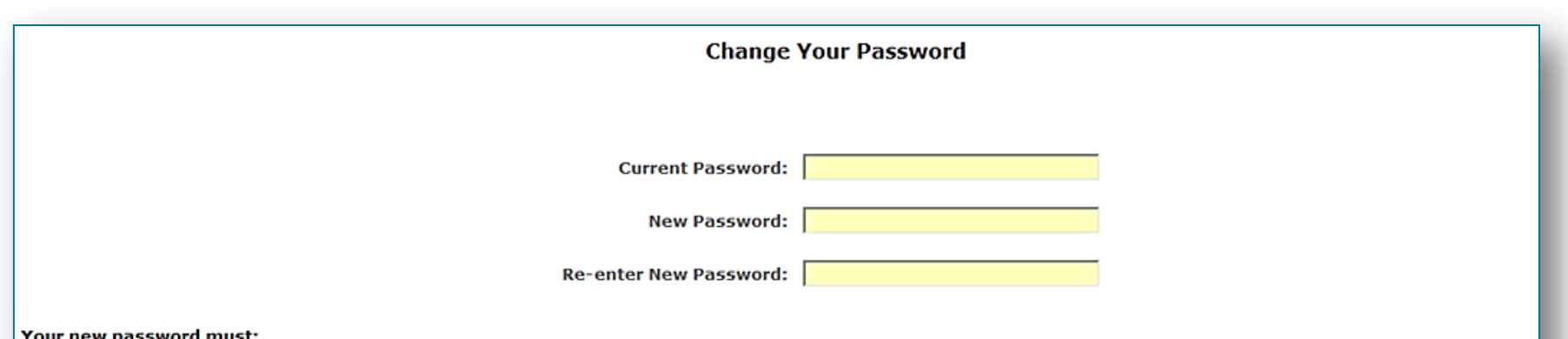

- be at least 8 characters long
- be different from the last 6 passwords you've used
- contain at least 3 of the following types of characters: upper case letters, lowercase letters, numbers and these symbols !@#\$%^&\*()\_+}{":;?\/.,
- . not contain your NaviNet username or your first or last name
- . not contain three or more repeated or sequential characters, such as Aaa, abc, or 123

#### **NaviNet Password Tips**

A good password is critical to protecting the confidential information available through your NaviNet account. Choose a password that is unique and difficult for others to guess.

#### Use:

- A combination of letters and numbers, but avoid simply placing numbers at the beginning or end of a word
- . A word you can remember, but replace some of the letters with numbers. For example, use s3cr3t for secret.
- . The first letters of a memorable phrase. For example mdSi12yo for "my daughter Sally is 12 years old".

#### **Avoid using:**

. Personal information such as family names, anniversaries, birthdays or social security numbers.

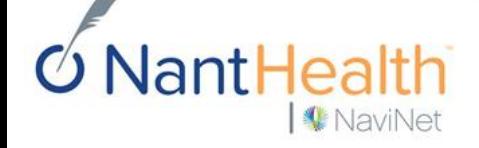

Finally, you will be asked to create two security questions. You will need to know these if you ever forget your password. NaviNet will also use these security questions to validate your identity if you call our Customer Support number.

#### **Challenge and Response**

For security purposes and HIPAA compliance we need to record two questions and their responses to help us confirm your identity when you interact with NaviNet®. When you call NaviNet, a Customer Care representative will ask you your challenge questions and check that your responses are the same ones you provide on this screen. Also, if you forget your password and would like to reset your password yourself you will be asked to provide the answers to your challenge questions.

Please select and answer two different questions. You cannot answer the same question twice.

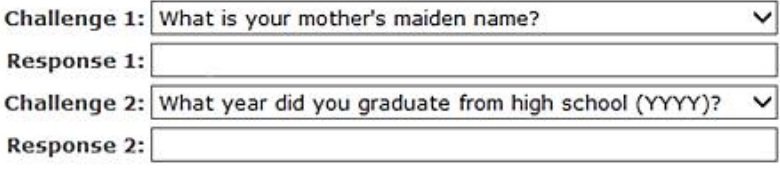

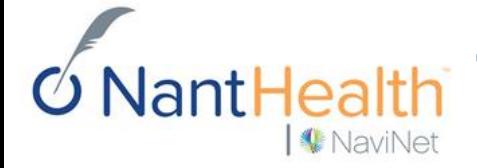

# Customer Support Options

# Training Videos.

**Security Officers:** 

Visit <http://www.navinet.net/resources/videos> to access step-by-step instructional videos for the following:

- Adding a Tax ID.  $\bullet$
- Adding new users to your office.
- Deleting users from your office.
- Managing transaction access.  $\bullet$
- Resetting passwords.

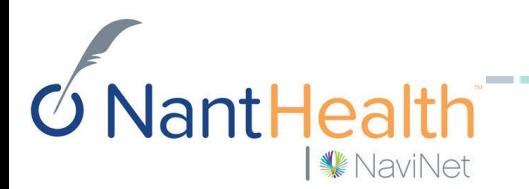

# NaviNet Home Page.

NantHealth

NaviNet

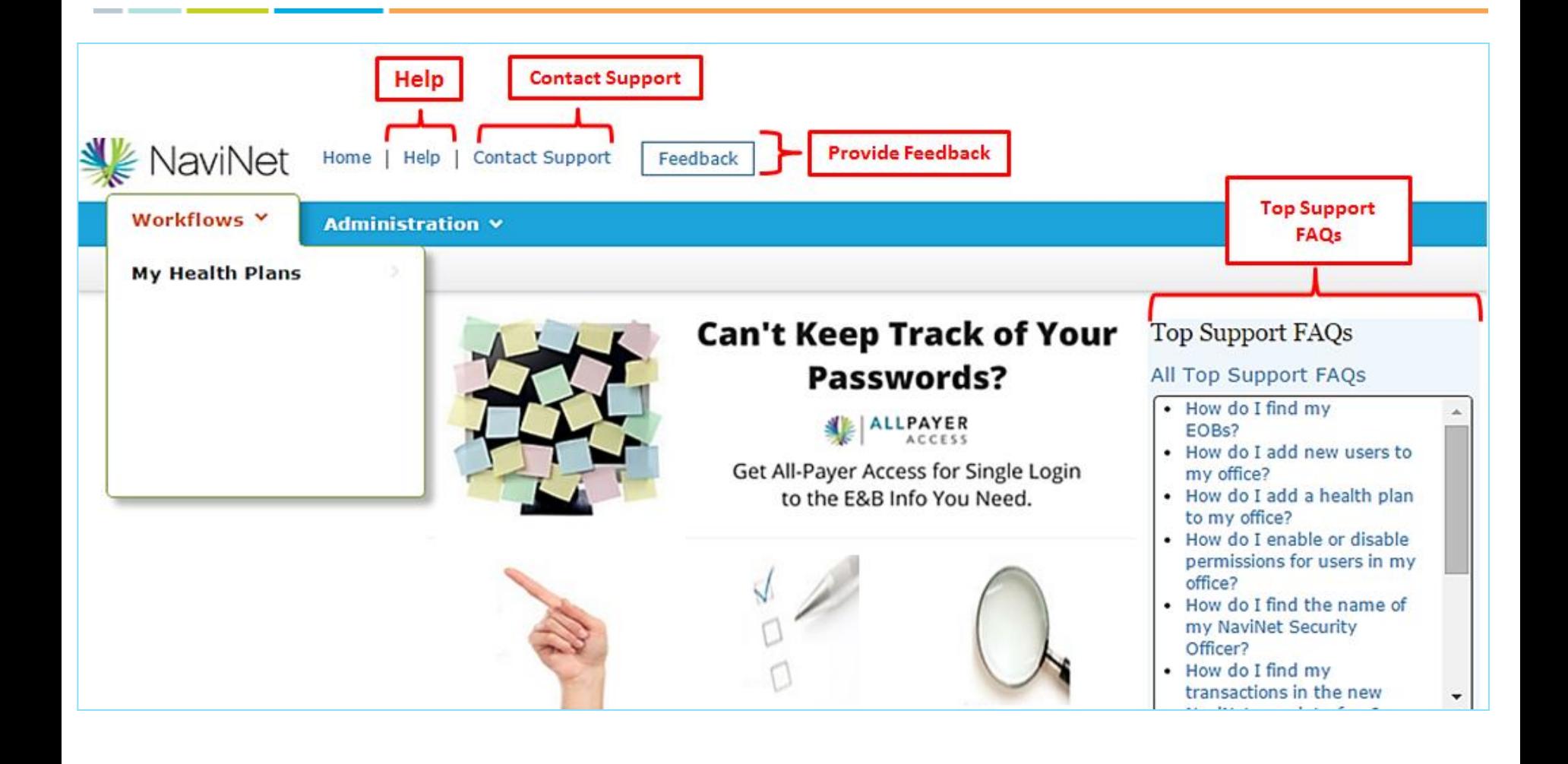

## Contact Support. You must be logged into your account to "Open a Case Online."

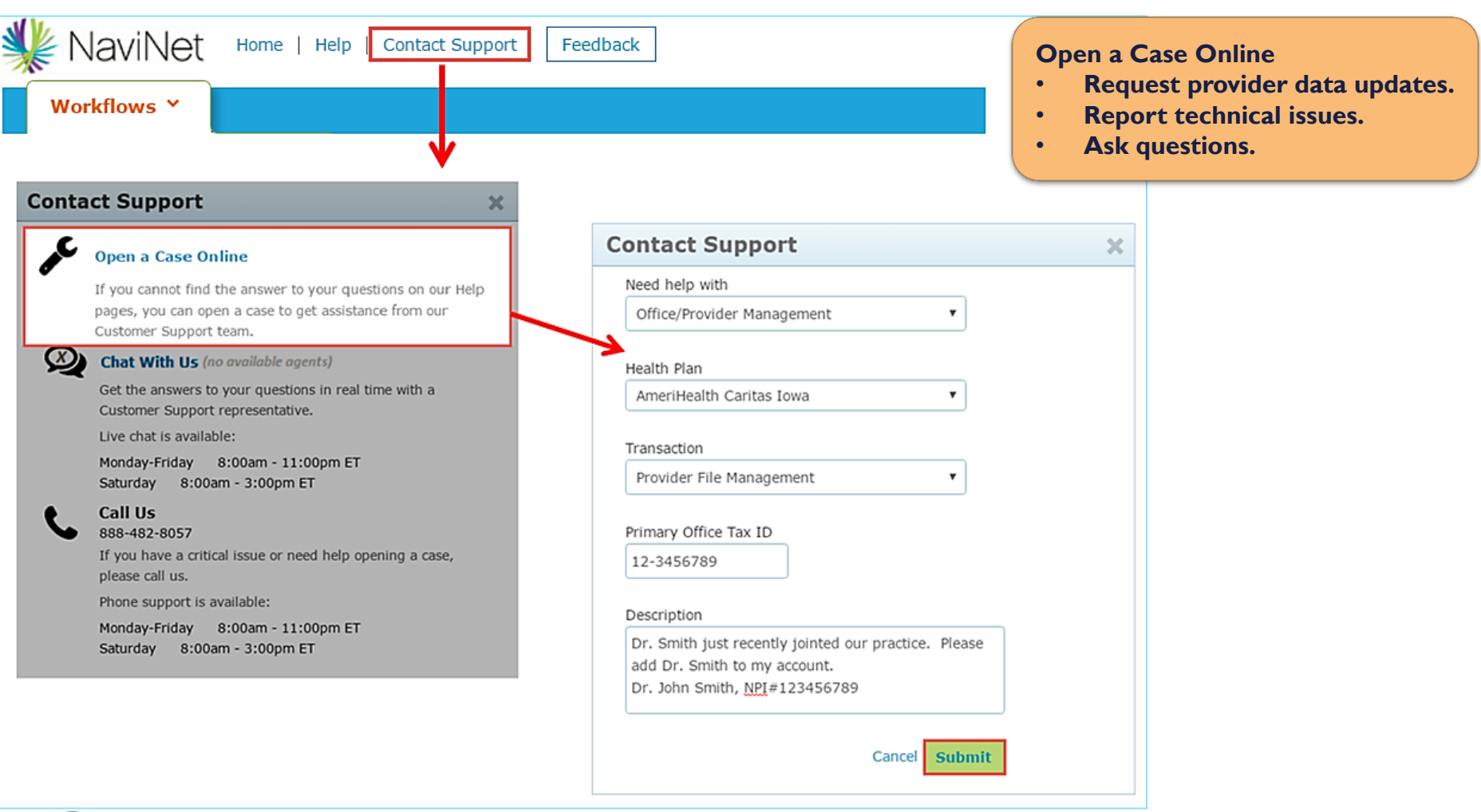

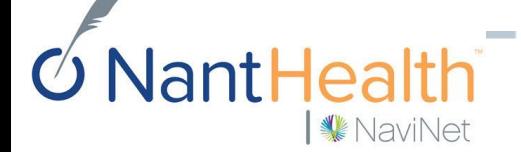

# Keep Track of Your Submitted Cases.

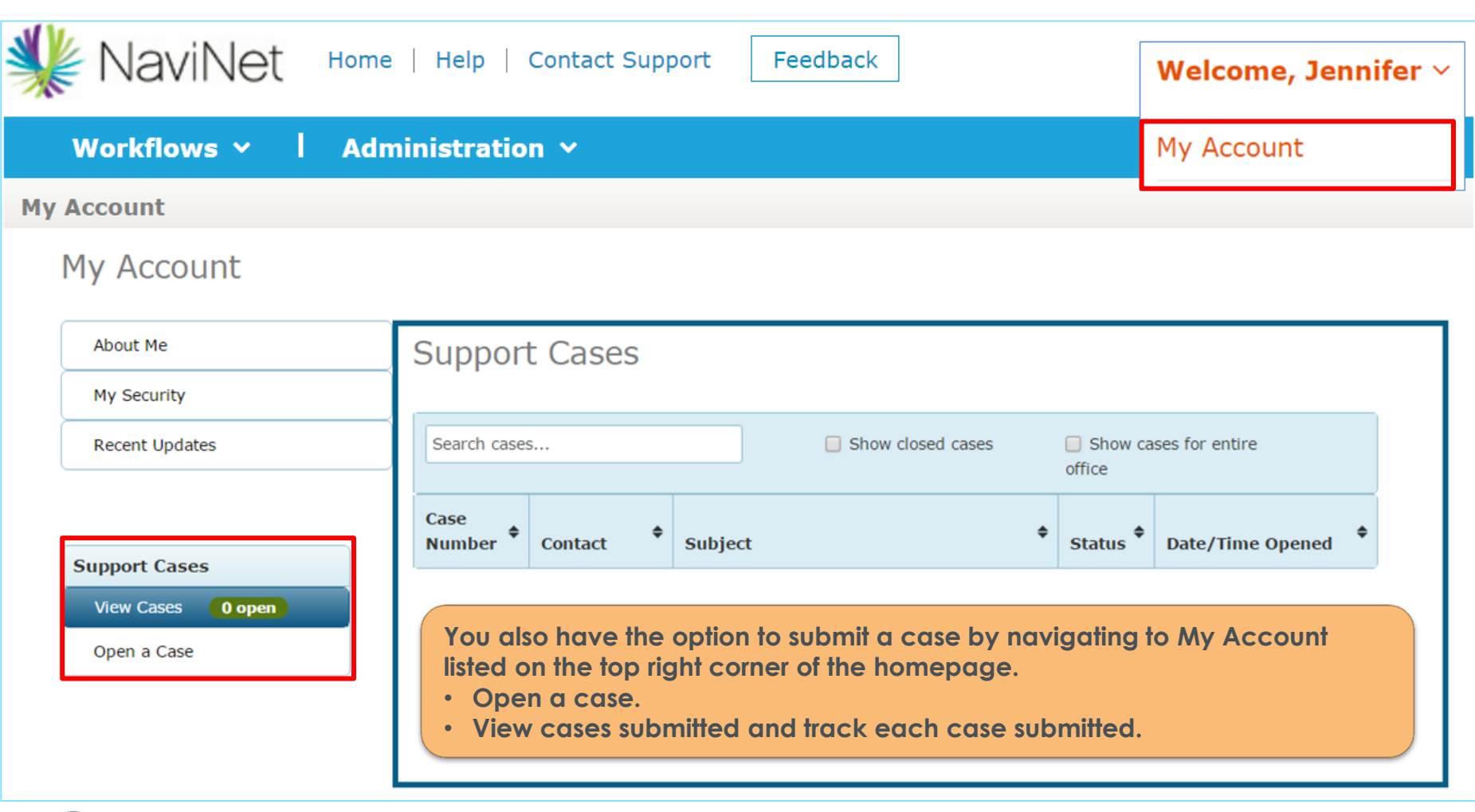

 $6$  NantHea ₩ NaviNet

## Live Chat.

### You must be logged into your account to "Chat With Us."

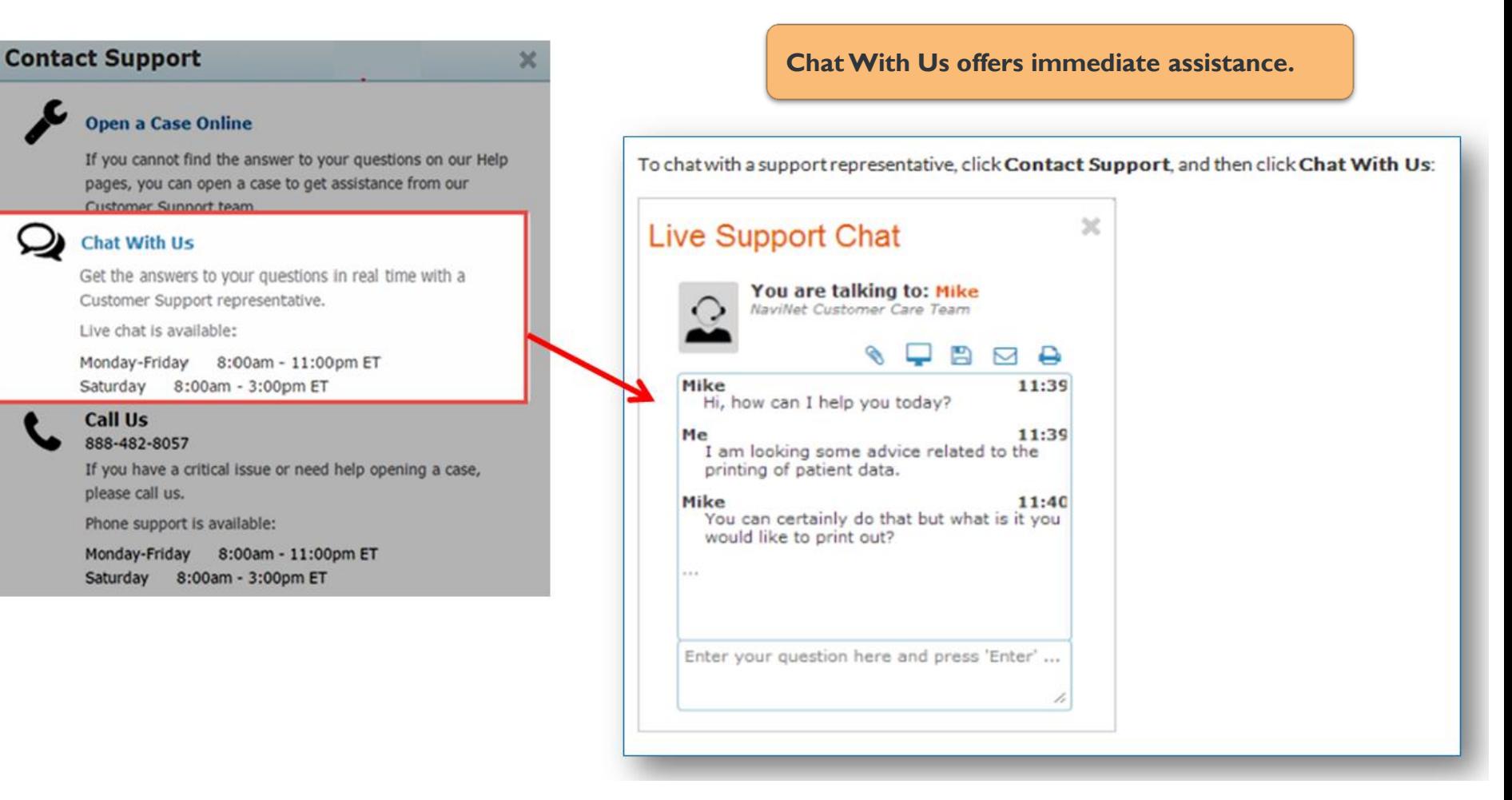

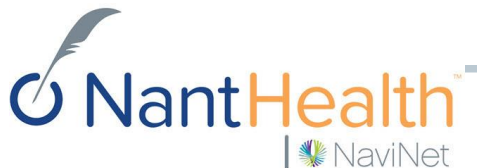

# Help Feature.

**W** NaviNet

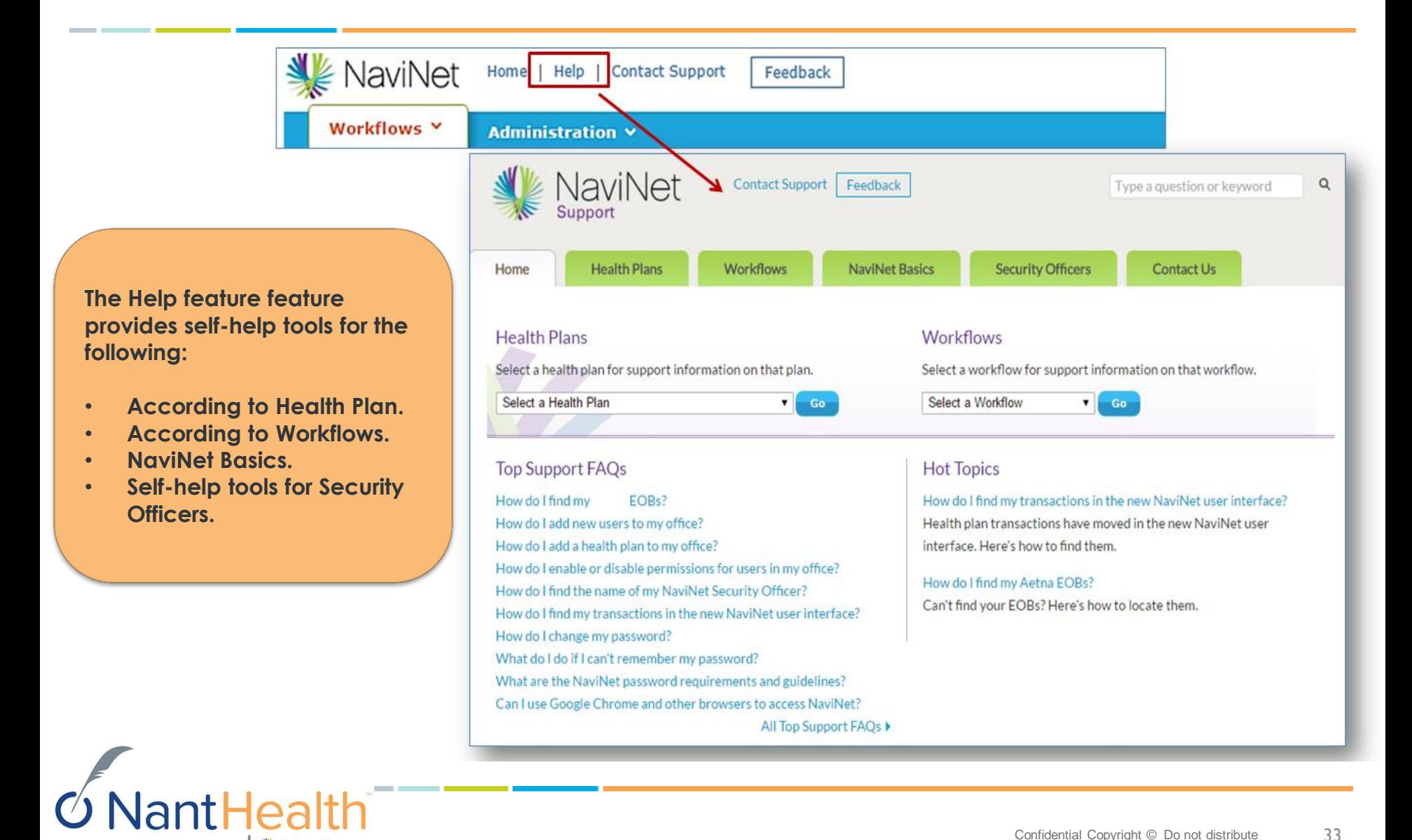

# We Want to Know What YOU Think...

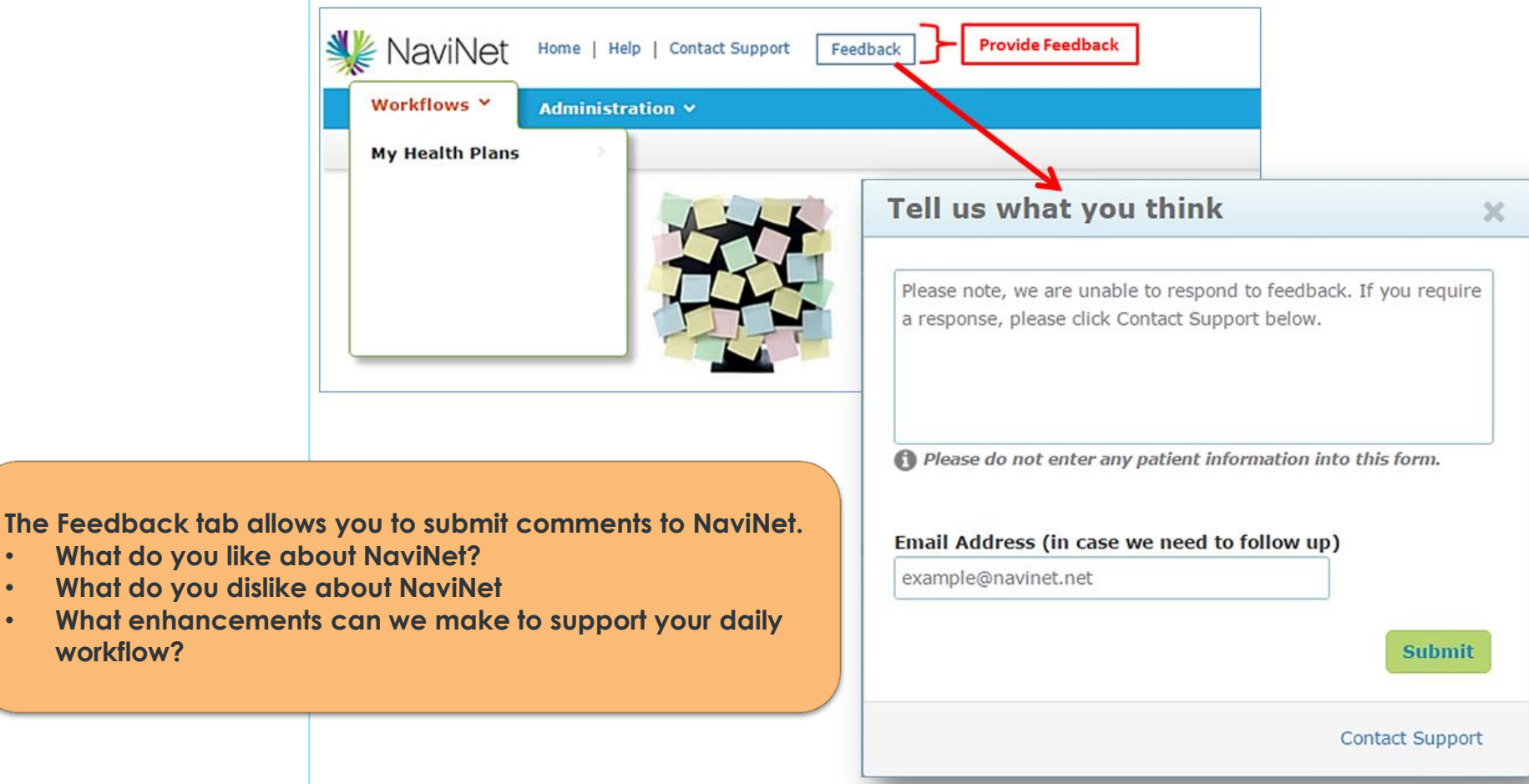

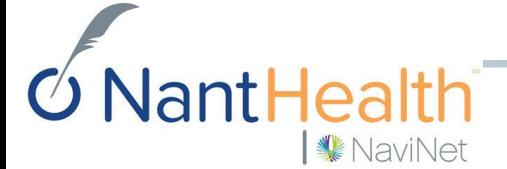

• **What do** • **What do** 

Congratulations! Welcome to NaviNet.